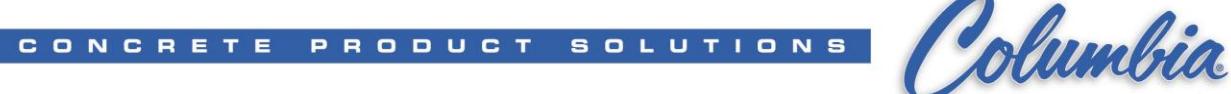

# **Procedure How to Setup a Brand New (out of the box) Compact Logix PLC**

**Setting IP Address of the Compact Logix PLC** (Sheet 2 - 5)

Update Firmware of the Compact Logix PLC (Sheet 6 - 11)

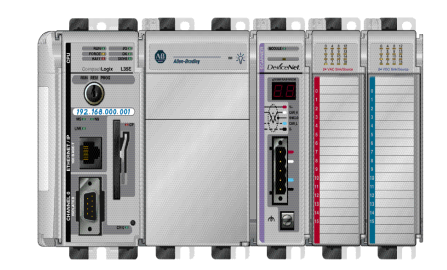

**OR**

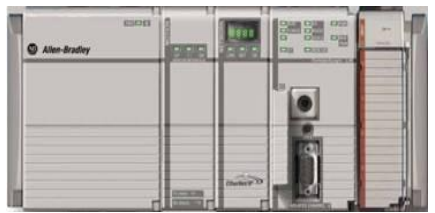

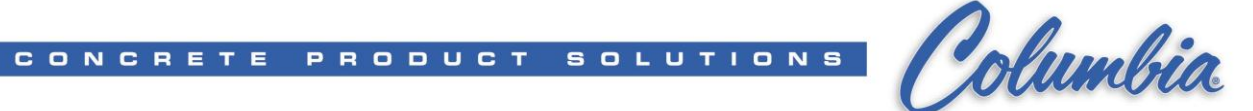

### **Procedure to Setup IP Address on a new (out of the box) Compact Logix PLC**

- 1. Right click on My Computer Icon  $\rightarrow$  select 'Manage'
- 2. Select Services and Application  $\rightarrow$  Services
- 3. Search for RSLinx Enterprise and **Stop RSLinx Enterprise** if running

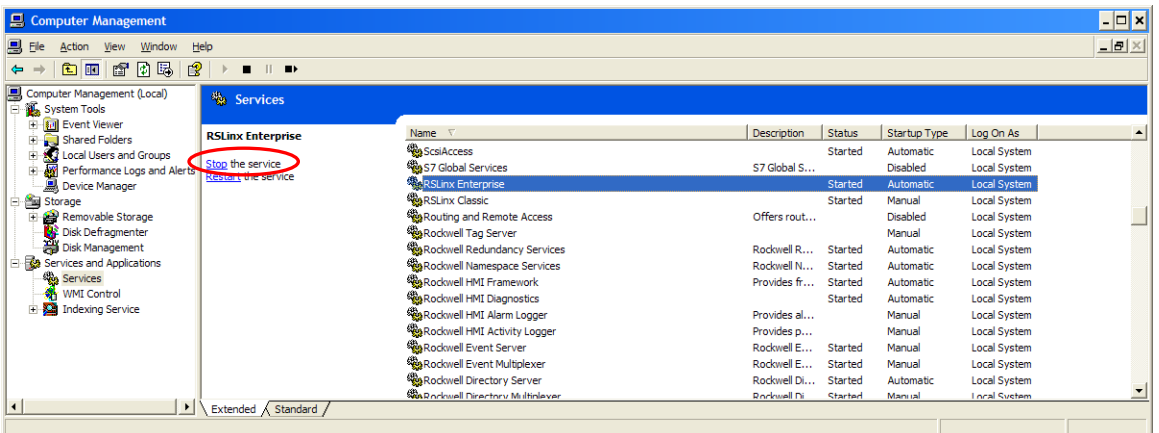

- 4. Connect Serial Cable (1747-CP3) to Computer & PLC Channel 0
- 5. Make sure PLC is powered and the key switch is in PROG position
- 6. Go to Start  $\rightarrow$  Programs  $\rightarrow$  Rockwell Software  $\rightarrow$  RSLinx  $\rightarrow$  RSLinx Classic
- 7. Select Communications  $\rightarrow$  Configure Drivers
- 8. Select **RS-232 DF1 devices** from the pull-down list and press "Add New" create RS-232 DF1 devices driver if not already defined
- 9. Press "**Configure**" then "**Auto-Configure**" button. Confirm for "**Auto Configuration Successful!"**

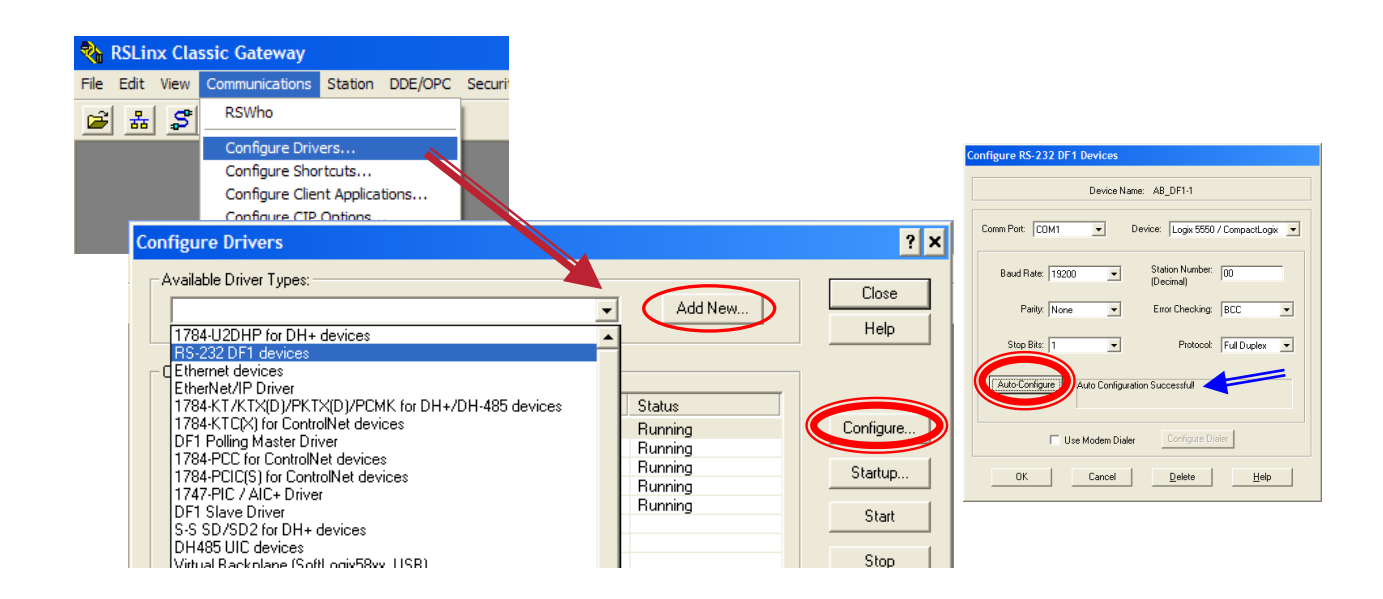

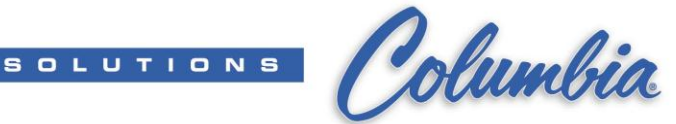

10. Open RSWho (Communications  $\rightarrow$  RSWho) or press icon

CONCRETE PRODUCT

- 11. Expand folder by press + until display the PLC Ethernet Port
- 12. Right click on PLC Ethernet Port  $\rightarrow$  Module Configuration

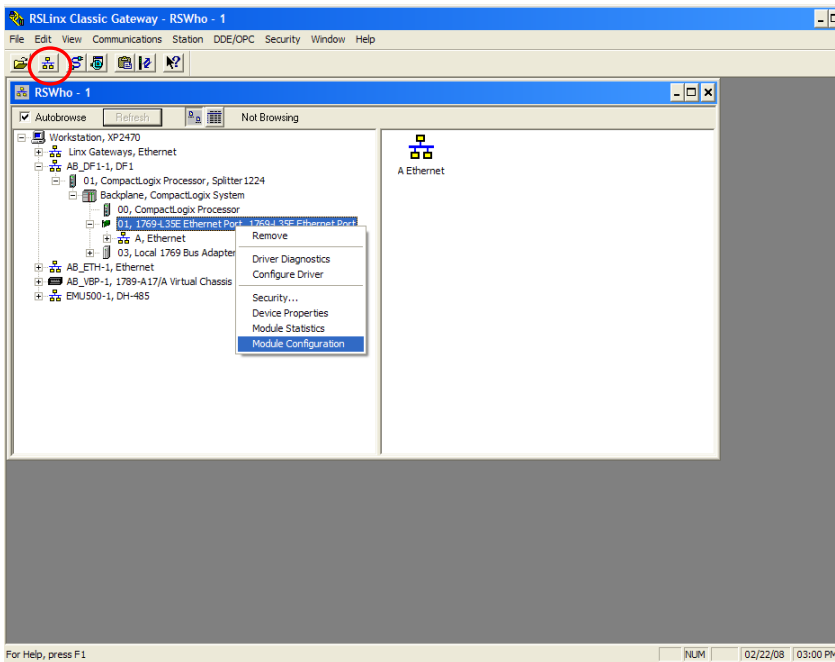

- 13. Select Port Configuration tab & Static
- 14. Enter the PLC IP Address (192.168.1.xxx)
- 15. Enter the Network Mask (255.255.255.0)
- 16. Press "Apply" then "OK"

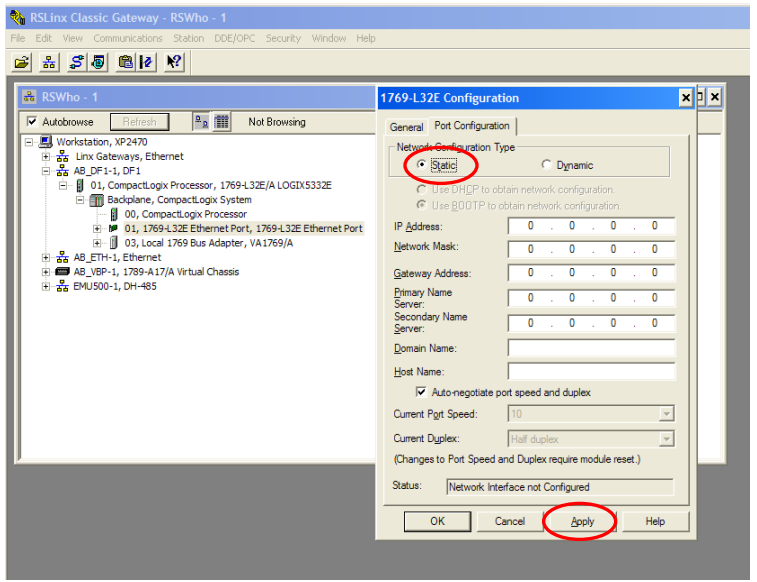

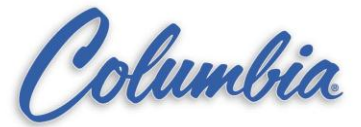

CONCRETE PRODUCT SOLUTIONS

17. Select 'Yes' then 'OK'.

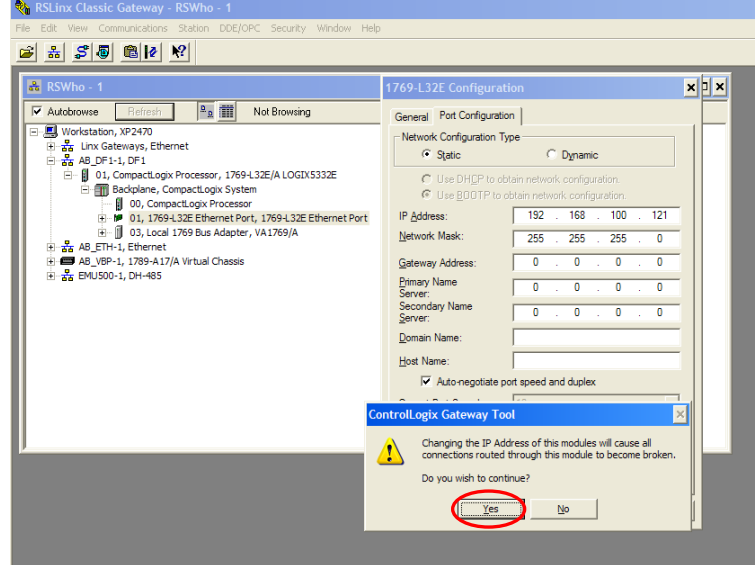

18. Create Ethernet driver in RSLinx.

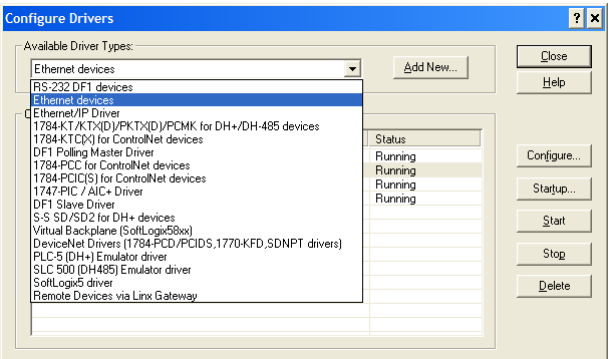

- 19. Press "Configure" button.
	- a. Set Station 0 to Computer IP Address.
	- b. Set Station 1 to PLC IP Address. (you can enter as many PLC IP address as you needed)
	- c. Press "Apply" then "OK" when completed.

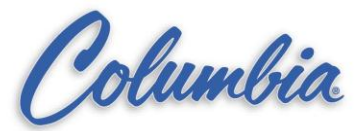

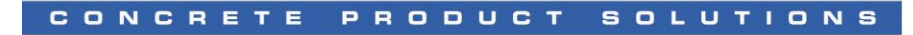

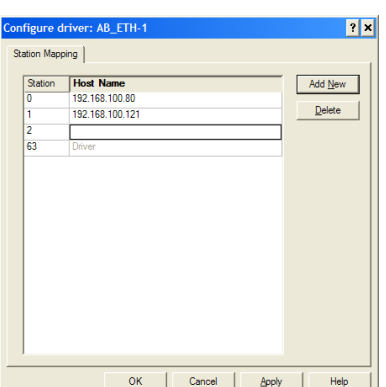

- 20. Using RSWho, browse to the PLC using Ethernet driver.
	- a. Make sure the Computer TCP/IP is setup to 192.168.1.xxx
	- b. Make sure Ethernet Cable connected between the Computer and the PLC
	- c. Test your connection by Ping PLC IP address
		- i. Start  $\rightarrow$  Run  $\rightarrow$  cmd
		- ii. Type 'Ping 192.168.1.xxx'
		- iii. Wait for a reply message from PLC IP Address
		-

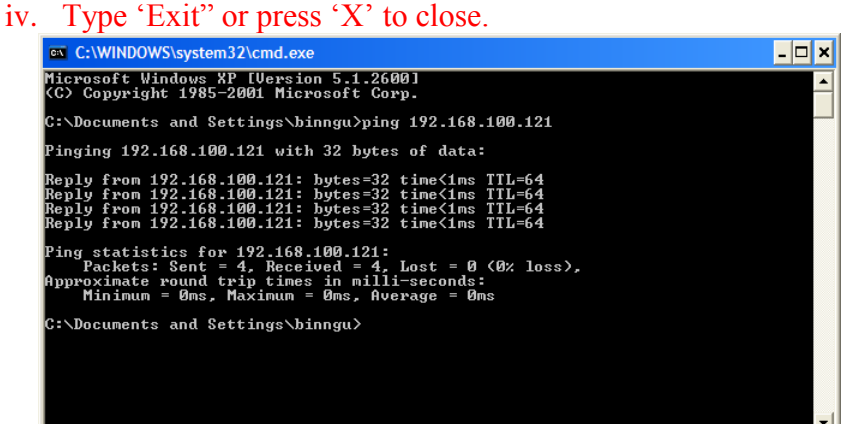

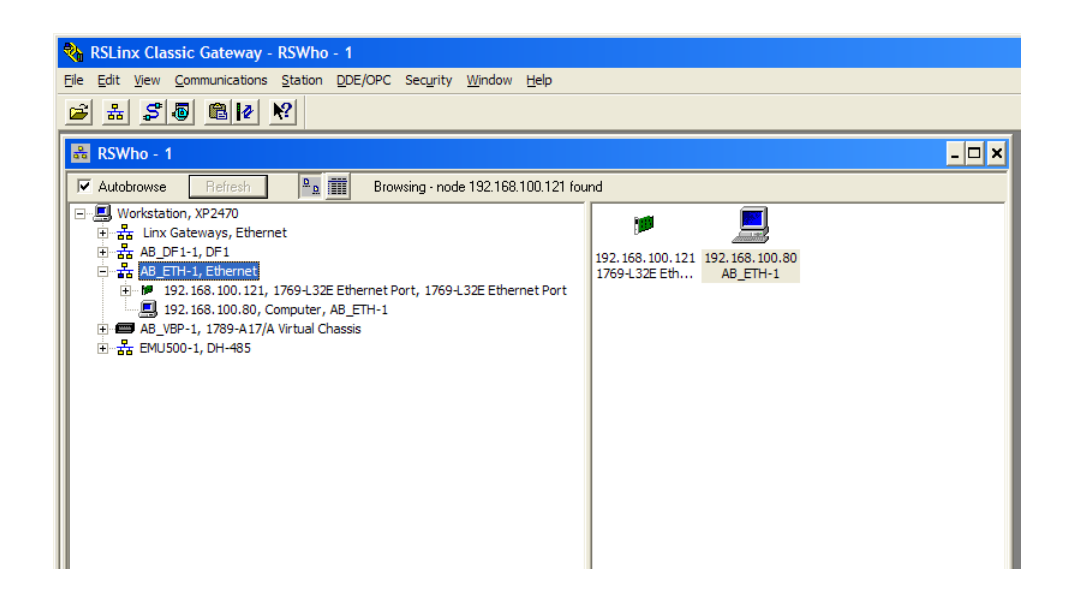

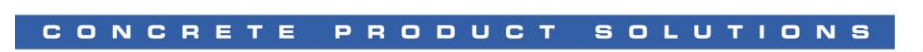

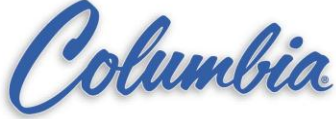

21. **Remove the Serial Cable (1747-CP3) from PLC**.

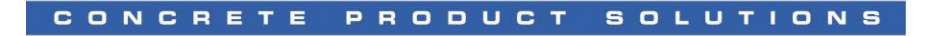

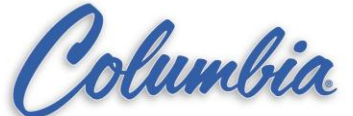

## **Procedure to Update Firmware on a brand new Compact Logix PLC**

1. Run Control Flash (Start  $\rightarrow$  Programs  $\rightarrow$  FLASH Programming Tools  $\rightarrow$ ControlFLASH)

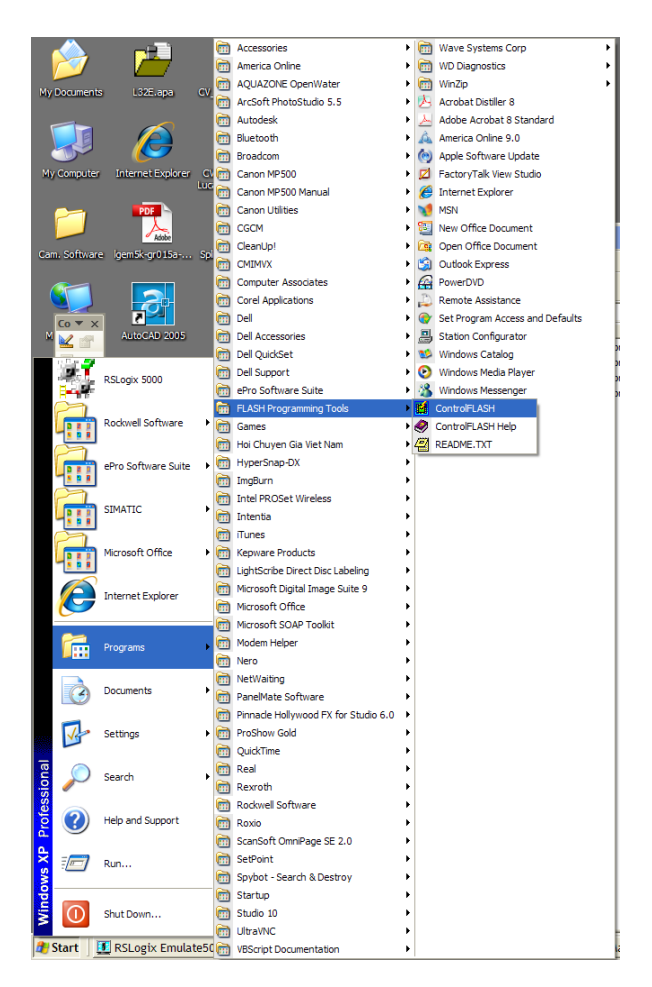

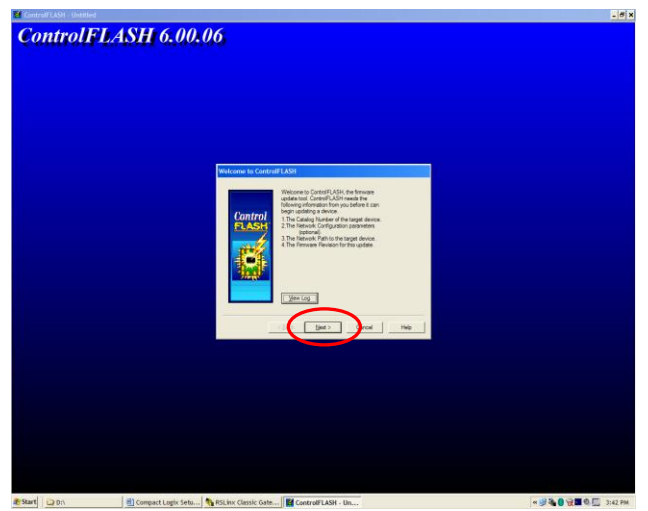

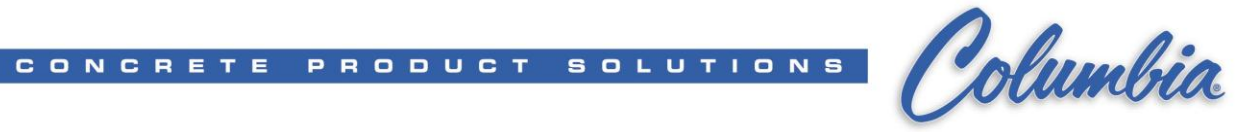

- 2. Press "Next".
- 3. Select PLC Catalog number from list then press "Next".

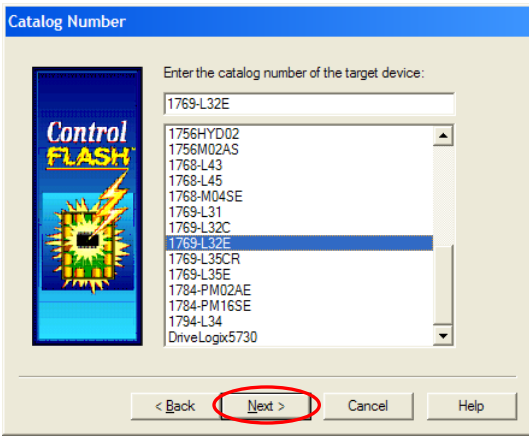

4. Browse to the CompactLogix Processor by expand "**+**" from list then press "OK".

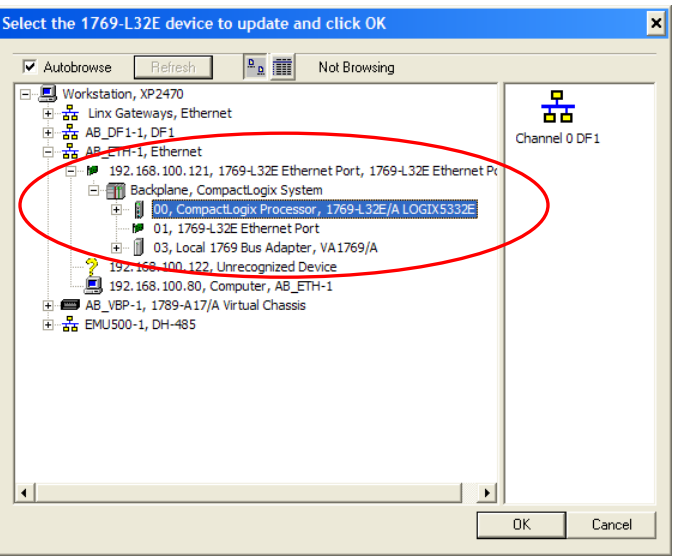

Display current Processor Information (S/N and Firmware Revision)

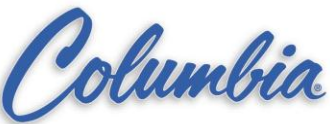

**Firmware Revision** Catalog Number: 1769-L32E Serial Number: 004D6B16 Current Revision: 1.15.1 Control Select the new revision for this update Restricti.. Revision 16.20.8 Show All Update Firmware  $\blacksquare$  $\mathbf{E}$ Revision NumberCurrent Folder c:\program files\controlflash  $\Box$  $<$  Back  $N$ ext > Cancel Help

**SOLUTIONS** 

5. Press "Next".

CONCRETE PRODUCT

Display Summary of Processor Information (S/N and Firmware Revision)

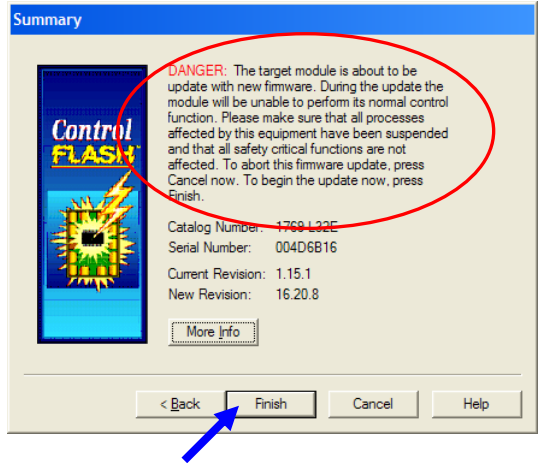

6. Press "Finish".

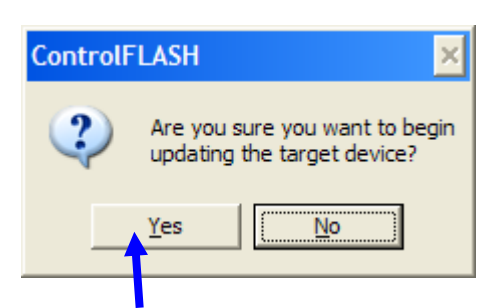

7. Press 'Yes'. This firmware update process will take approx. 3-5 minutes. Wait until Update complete before operating your computer or powered down/disconnect cable to the Processor.

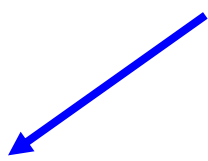

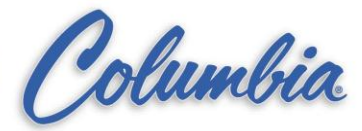

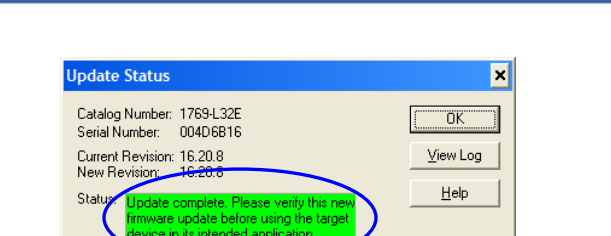

CONCRETE PRODUCT

8. Press "Cancel" to exit. Firmware update completed.

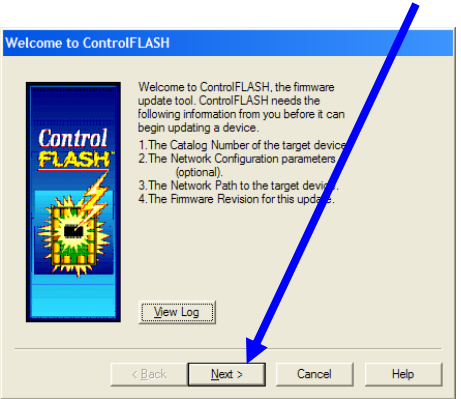

#### **Follow the above procedure for the 1769-L35E or 1769-L43 Processor**

Example screen print for 1769-L43 Processor

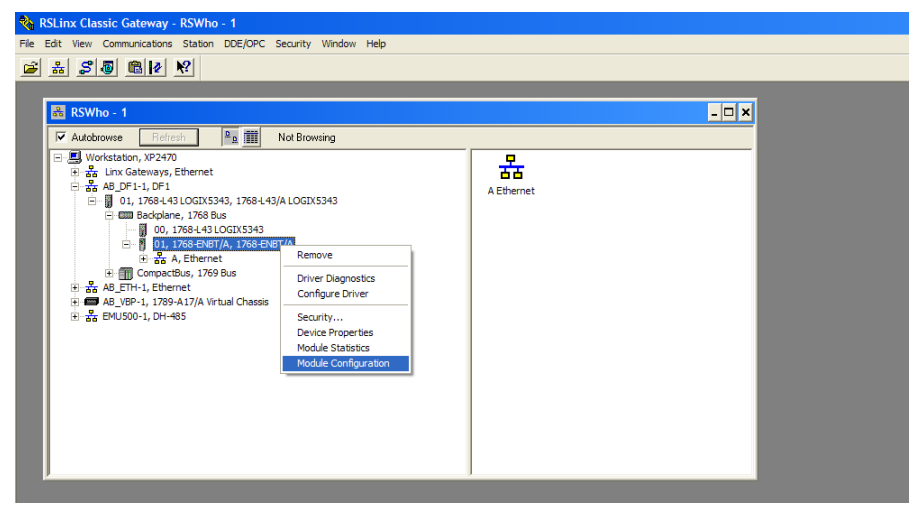

**SOLUTIONS** 

#### **Procedure to Setup IP Address on a new Compact Logix PLC**

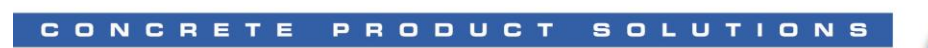

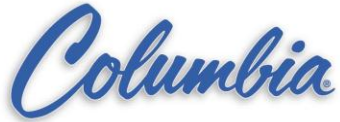

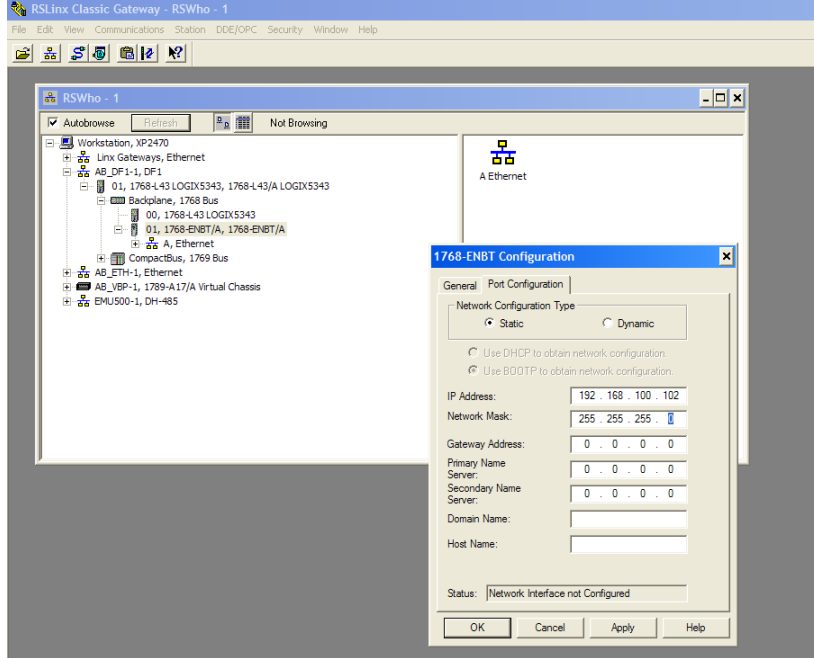

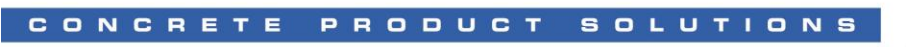

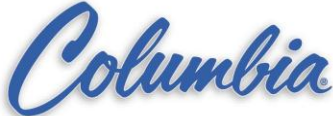

#### Example screen print for 1769-L43 Processor

**Procedure to Update Firmware on a new Compact Logix PLC**

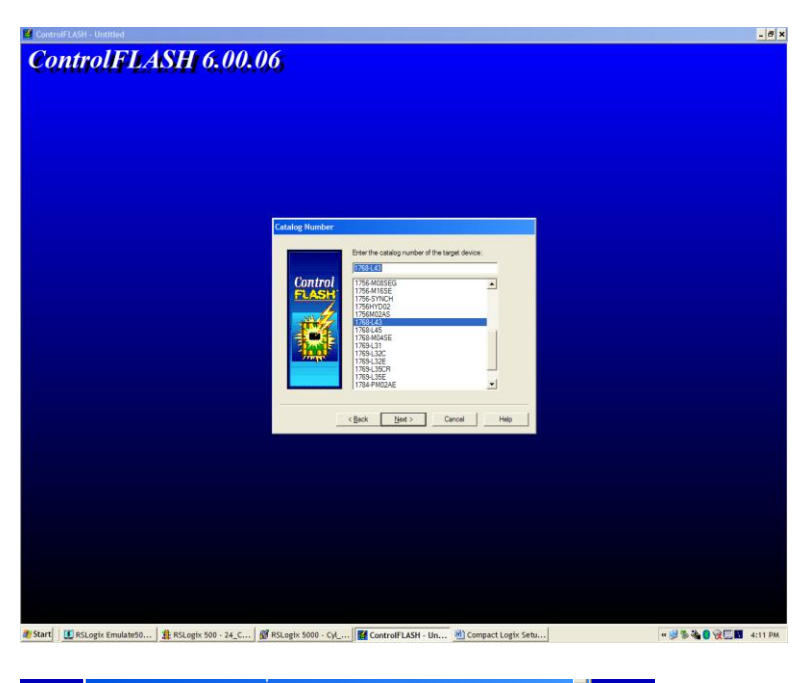

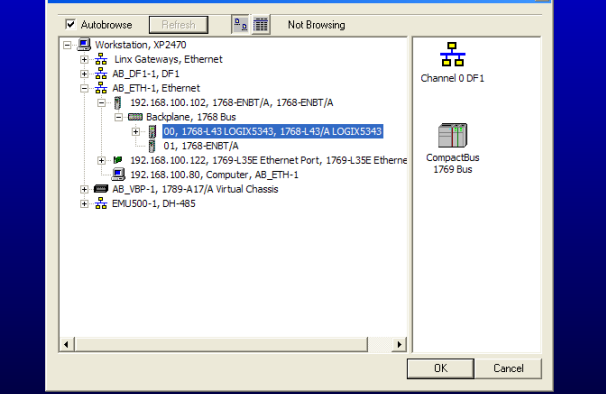

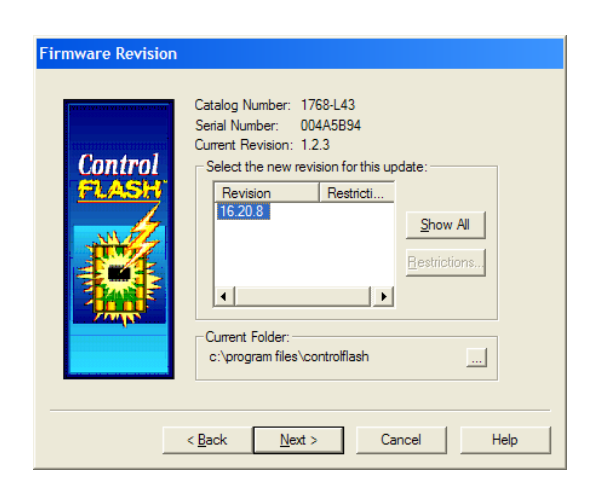

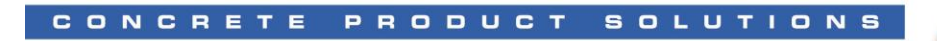

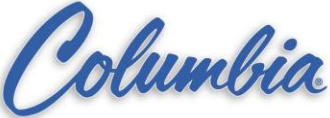

#### Example screen print for 1769-L43 Processor

**Procedure to Update Firmware on a new Compact Logix PLC**

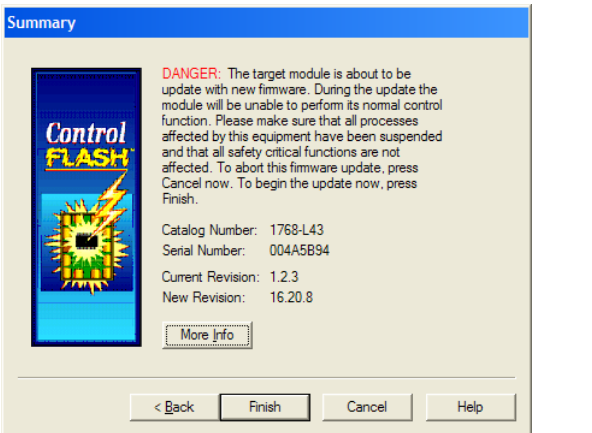

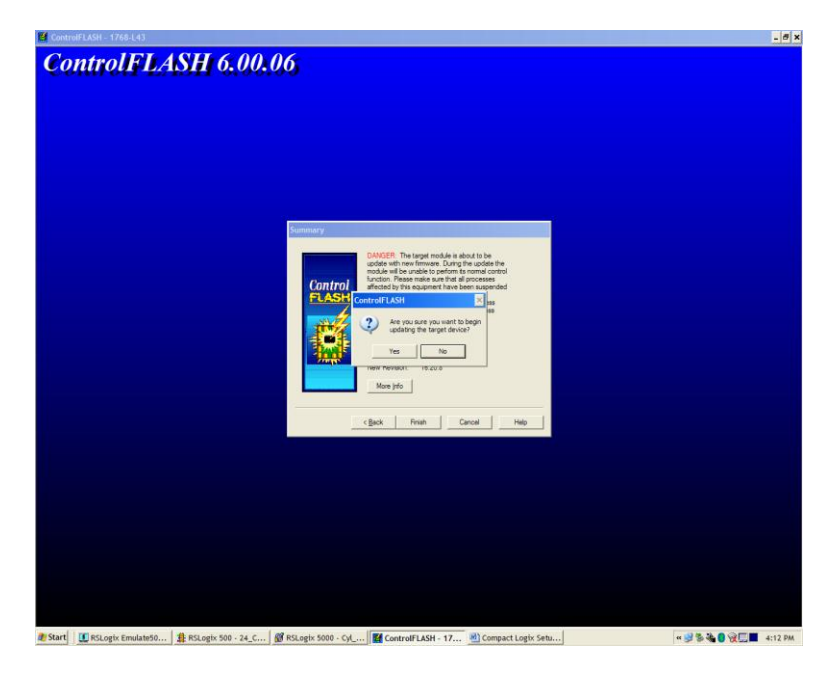

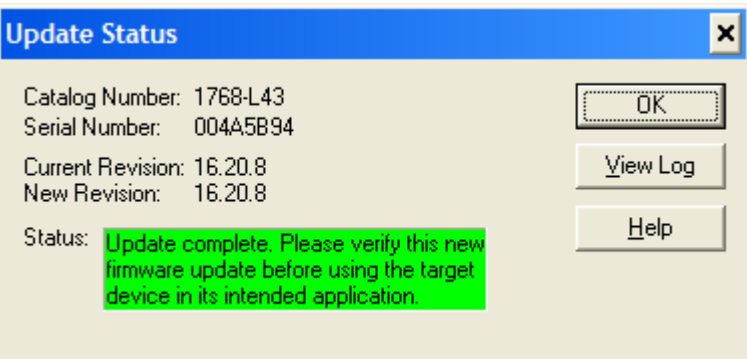